## **Lektion 21**

## **Heute erstellen wir: eine Blumenranke**

Tutorial ©Mary – geschrieben am 28.03.2010 Überarbeitet 30.06.2013

Öffne wieder Deine Farbpalette (FP) im PI...

- 1. öffne ein neues transparentes Bild Größe 300x700px
- 2. mit dem Linien-+Pfeilwerkzeug, 3D, Spline ziehe eine gebogene Linie auf - Haarlinie: 6 – Linienstil + Pfeilstil 1 – Materialattribut – Realistisch – T30 oder 32 – wähle was Dir gefällt – Beispiel T30:

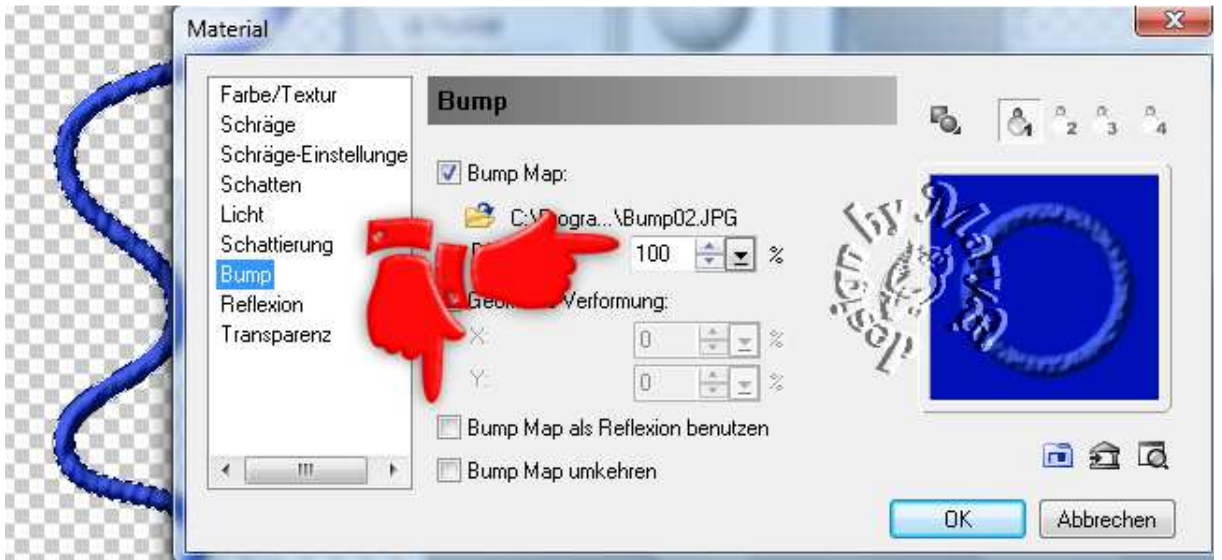

- 3. nun dekoriere diese Kordel dazu kannst Du Dir Deine Blüten aus der Lektion 6, 14 oder 19 holen und entsprechend verkleinern – Nachschärfen nicht vergessen
	- 4. zwischen die Blüten setze noch andere Elemente ein
	- 5. ich habe einen 3D Kreis aufgezogen, Größe 35px, Metallisch M10
- 6. alle Objekte markieren, Bearbeiten, Zuschneiden, als UFO speichern
	- 7. die fertige Ranke als PNG in Deinem Elements-Ordner speichern

**Hausaufgaben:** 

~ erstelle bitte **3 unterschiedliche Blumenranken** ~ Präsentiere alles zusammen in Deiner Mappe auf einer zugeschnittenen Vorschau von max. 500px

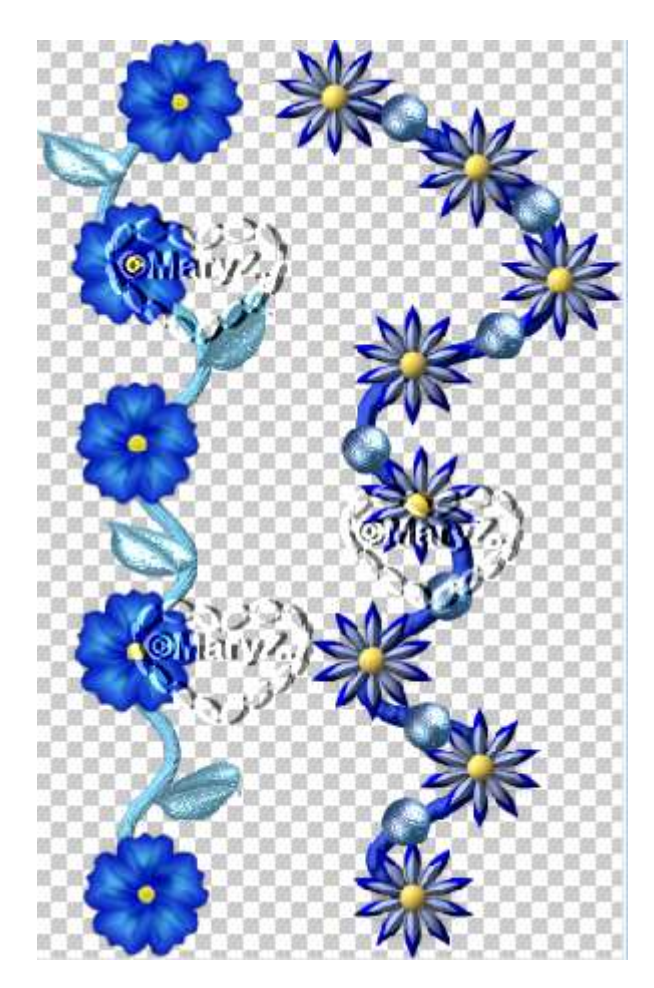